# **รายละเอียดการเปลี่ยนแปลงโปรแกรม**

**เลขที่เอกสาร** R&DPD-PRWIN-22002

**โปรแกรม :** ThaiSoftware GENiUS PR for Windows

**เวอร์ชัน :** 18.00

**เรื่อง :** การปรับปรุงแก้ไขโปรแกรม

**รายละเอียด :**

# **ระบบบัญชีเงินเดือน (PR 18.00)**

# **หัวข้อทมี่ ีการเพมิ่ / ปรับปรุง**

- 1. เรื่อง บันทึกรายละเอียดพนักงาน (เพิ่ม/แก้ไข / ลบ / สอบถาม))กรณีพนักงานมีภาษีจากรายได้ มาตรา 40(7) แล้วมีการเปลี่ยนแปลงข้อมูลในหัวข้อรายละเอียดพนักงาน (เพิ่ม) เมื่อจัดเก็บ จะ แสดงข้อความเตือน เนื่องจากไม่ได้นำภาษีจากรายได้มาตรา 40(7) ไปรวมคำนวณด้วย
- 2. เรื่อง เพิ่ม หัวข้อ ยื่น ภ.ง.ด. 3 ผ่าน Internet
- 3. เรื่อง เตรียมข้อมูลเงินสมทบ เพิ่มการจัดเก็บการเลือกที่เก็บแฟ้มข้อมูล (Path)
- 4. เรื่อง เตรียมข้อมูลเงินสะสม ธ.กรุงเทพฯ เพิ่มเงื่อนไขให้สามารถเลือกตามหมายเลข/แบบกองทุน ฯ ได้
- 5. เรื่อง รายงานรายได้ค่าใช้จ่ายภาษี (Excel File) หากพนักงานคำนวณภาษีแบบ 4 =หัก ณ ที่จ่าย (ภ.ง.ค.3) ให้นำภาษีไปหักจากรายได้สุทธิด้วย
- 6. เรื่อง นำข้อมูลออกจาก GENiUS-PR for Windows เข้า GENiUS Pay Slip Online หากพนักงาน ก าหนดประเภทการเสียภาษีแบบ 4 = หัก ณ ที่จ่าย (ภ.ง.ด.3) ให้รายได้สุทธิ หักภาษีด้วย
- 7. เรื่อง คำนวณรายได้ภาษีประจำงวด กรณีคำนวณภาษีแบบ 4 หัก ณ ที่จ่าย (ภงด.3) และมีรายได้ไม่ คิดภาษีโปรแกรมจะแสดง รายได้มาตรา 40 (7) ผิดโดยแสดงยอดรวมรายได้ที่ไม่คิดภาษีด้วย และ ค านวณพนักงานถูกเฉพาะคนแรก แต่คนถัดไปทั้งหมด จะคิดผิด

# **ระบบบัญชีเงินเดือน (PR 18.00)**

# **หัวข้อการท างานที่มีการเพิ่มใหม่ / ปรับปรุง**

- 1. หัวข้อ บันทึกรายละเอียดพนักงาน (เพิ่ม) (ข้อมูลพนักงาน / บันทึกรายละเอียดพนักงาน (เพิ่ม))
	- รายละเอียด
		- กรณีพนักงานมีภาษีจากรายได้มาตรา 40(7) แล้วมีการเปลี่ยนแปลงข้อมูลในหัวข้อรายละเอียดพนักงาน (เพิ่ม) เมื่อจัดเก็บ จะ แสดงข้อความเตือน ดังนี้

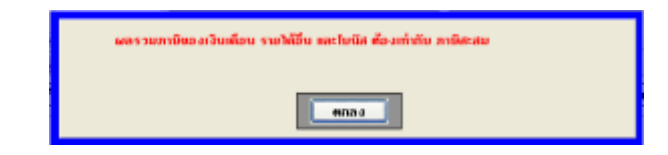

ทำแก้ไขการตรวจสอบ ผลรวมภาษีของเงินเดือน รายได้อื่น และโบนัส ต้องเท่ากับภาษีสะสม โดยให้นำภาษีของรายได้ มาตรา 40(7)ไปตรวจสอบด้วย

- จอภาพ
	- ไม่เปลี่ยนแปลง

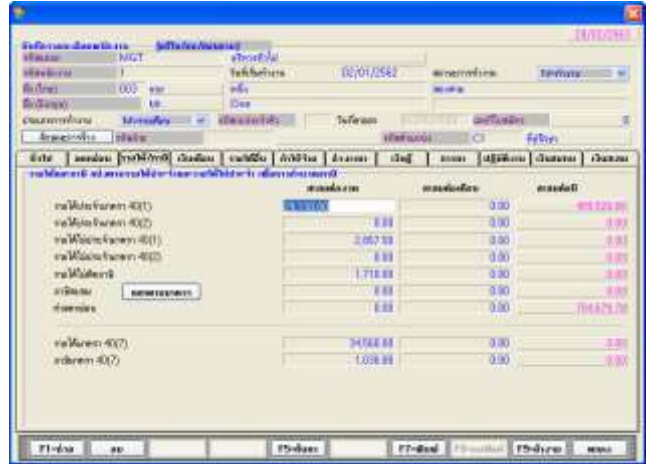

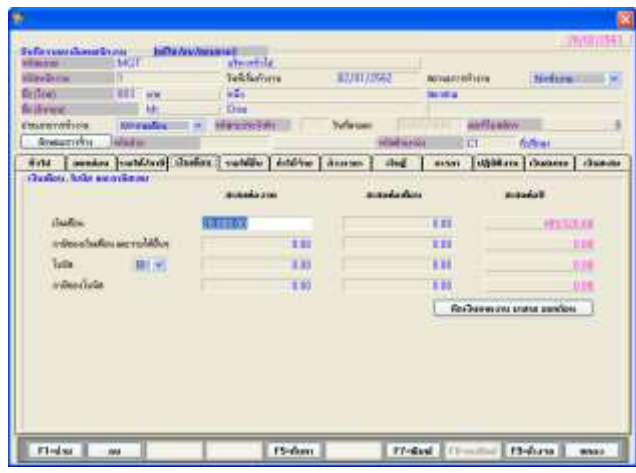

- 2. หัวข้อ รายงาน ภ.ง.ค.3 (รายงาน / ประจำงวด / รายงาน ภ.ง.ค.3)
	- รายละเอียด
		- เพิ่มปุ่มการทำงานหัวข้อ ยื่นผ่านอินเทอร์เน็ต เพื่อสร้างแฟ้มข้อมูลสำหรับการยื่น ภ.ง.ค.3 ผ่านอินเตอร์เน็ต หมายเหตุ อ้างอิงรูปแบบตำแหน่งข้อมูลจาก format\_pnd3\_58dg255.PDF

 $\bullet$ 

จอภาพ

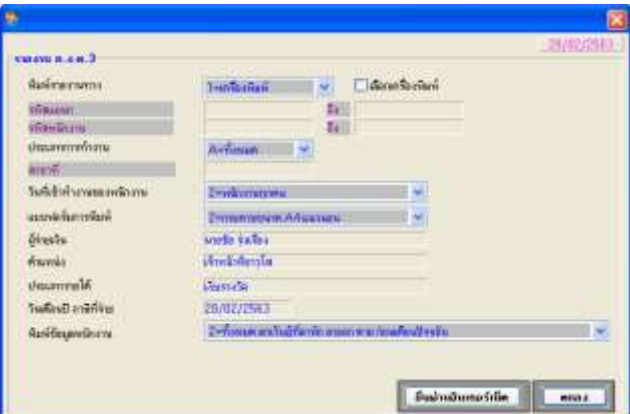

เมื่อเลือกการทำงาน "ยื่นผ่านอินเทอร์เน็ต" จะแสดงจอภาพ

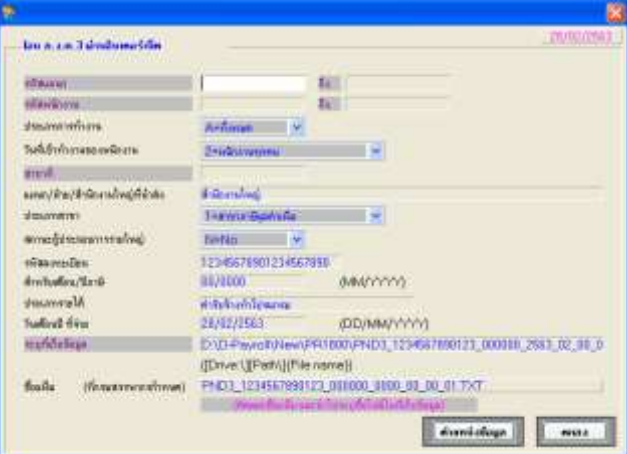

- รหัสแผนก: สามารถ F5 เพื่อ Browseรหัสแผนกได้
- รหัสพนักงาน : สามารถ F5 เพื่อ Browseรหัสพนักงานได้
- ประเภทการทำงาน : เลือกดังนี้

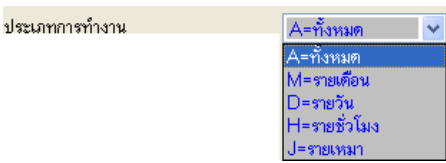

- $\bullet$ วันที่เข้าทำงานของพนักงาน : 1=พนักงานทุกคน, 2=พนักงานที่เข้าระหว่างปี (Default = 1)
- สาขาที่ :รหัสสาขาที่น าส่งภาษี สามารถ F5 เพื่อ Browseรหัสสาขาได้
- แผนก/ฝ่าย/สำนักงานใหญ่ที่นำส่ง : ระบุแผนก/ฝ่าย/สำนักงานใหญ่ที่นำส่ง
- ประเภทสาขา : เลือกดังนี้

ประเภทสาขา

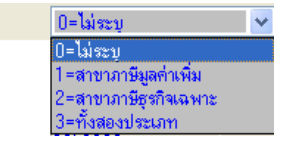

- สถานะผู้ประกอบการรายใหญ่ : N=No, Y=Yes (Default = N)
- รหัสลงทะเบียน : กรณียื่นทางอินเตอร์เน็ต หมายถึง รหัสเข้าสู่ระบบ
- ส าหรับเดือน/ปีภาษี: ระบุเดือน/ปี ภาษีที่ต้องการ
- ประเภทรายได้ : ระบุข้อความรายได้ที่ต้องการ เช่น ค่ารับจ้างท าโปรแกรม หมายเหตุ ประเภทรายได้ เริ่มต้นจะรับค่ามาจาก รายงาน ภ.ง.ด.3 แต่สามารถเปลี่ยนแปลงในหัวข้อนี้ได้ และเมื่อทำงาน หัวข้อ ภ.ง.ด.3 ยื่นผ่านอินเตอร์เน็ตแล้ว จะจัดเก็บค่าที่บันทึกไว้ และนำมาแสดงในครั้งถัดไปแทน
- วันเดือนปีที่จ่าย : ระบุวันเดือนปีที่จ่ายภาษี (Default วันที่ประจ าวัน)
- ระบุที่เก็บข้อมูล: สามารถF5 หรือ Db Click เพื่อ Browse เลือกที่จัดเก็บ และระบุชื่อแฟ้มที่ต้องการได้
- ชื่อแฟ้ม (ที่กรมสรรพากรกำหนด) : โปรแกรมจะแสดงชื่อตามเงื่อนไขที่กรมสรรพากรกำหนด โดยอ่านค่าจากการบันทึกค่า ต่างๆ ที่ผ่านมาทางจอภาพ โดยผู้ใช้สามารถคัดลอก เพื่อนำไปวางในส่วนชื่อแฟ้ม ในช่อง ระบุที่เก็บข้อมูลได้เลย

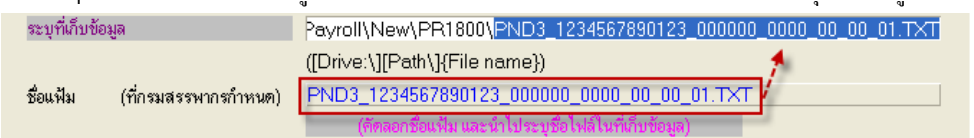

- เมื่อกดปุ่ม "ตำแหน่งข้อมูล" จะแสดงจอภาพรายละเอียดตำแหน่งข้อมูลของแฟ้มข้อมูลที่ได้
	- ส่วน Detail

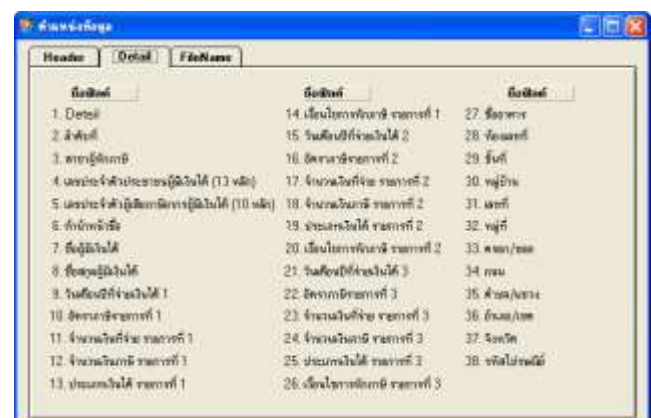

 $\Box$  การทำงาน

- เมื่อกดปุ่ม "ตกลง"
- ทำการค้นหาพนักงานตามเงื่อนไขทางจอภาพ ซึ่งกำหนดประเภทการเสียภาษีแบบ 4 = หัก ณ ที่จ่าย (ภ.ง.ค.3) และมีรายได้

## 40(7) และภาษี 40(7) ที่ต้องน าส่ง

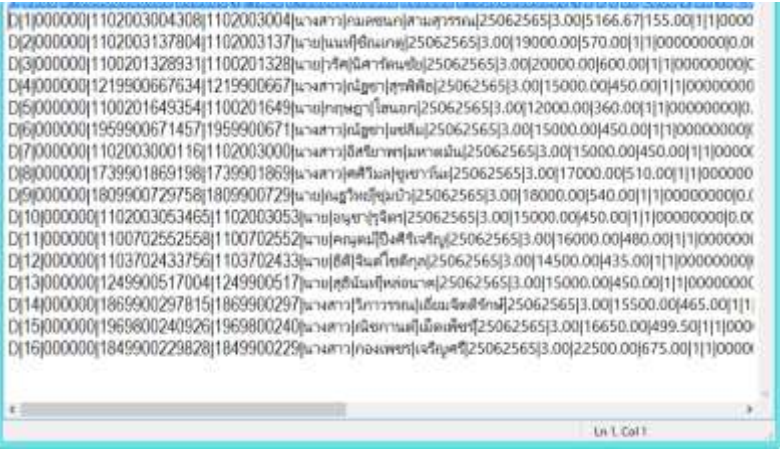

3. หัวข้อ เตรียมข้อมูลเงินสมทบ (รายงาน / ประจ างวด / รายงานเกี่ยวกับเงินสมทบ / เตรียมข้อมูลเงินสมทบ)

## รายละเอียด

เพิ่มการจัดเก็บที่เก็บข้อมูล

### ตัวอย่างการจัดเก็บเงื่อนไขทางจอภาพ

Enterprise

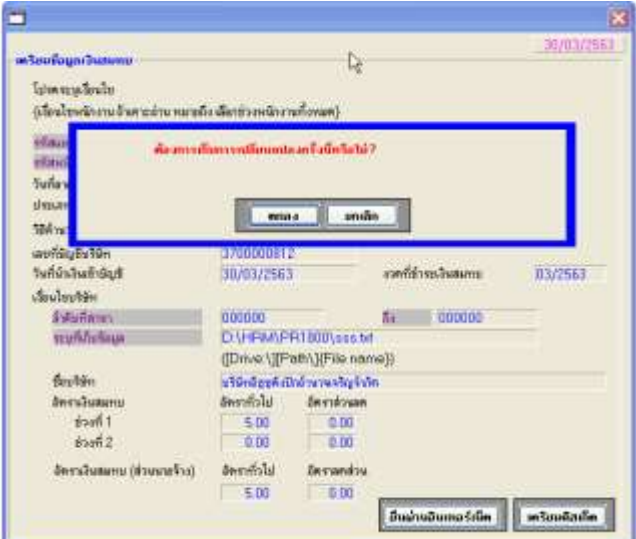

- 4. หัวข้อเตรียมข้อมูลเงินสะสม ธ.กรุงเทพฯ (รายงาน / ประจ างวด / เตรียมข้อมูลเงินสะสม ธ.กรุงเทพฯ)
	- รายละเอียด
		- เพิ่มเงื่อนไขให้สามารถเลือกตามหมายเลข/แบบกองทุนฯ ได้

#### จอภาพ

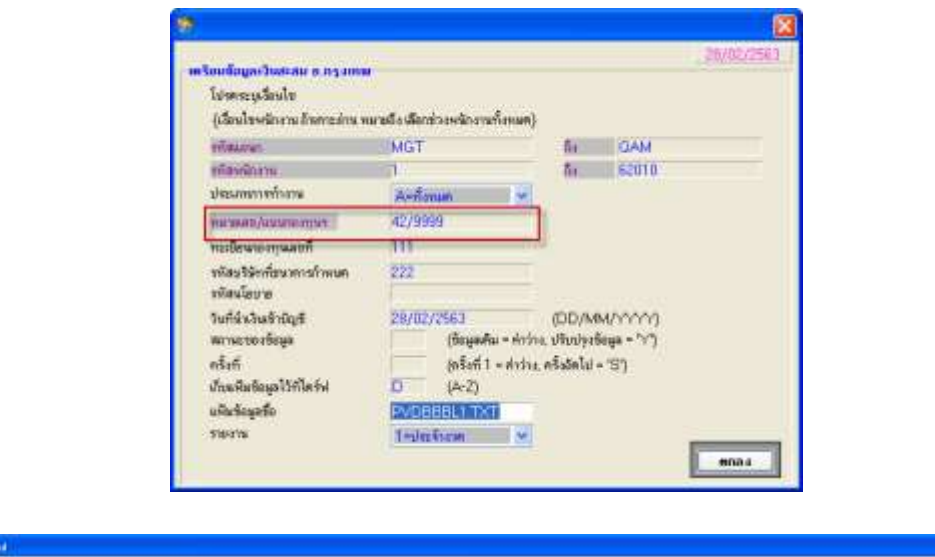

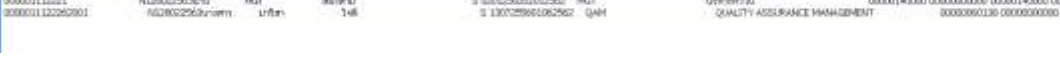

- กรณีเลือก หมายเลข/แบบกองทุนฯ 42/7777
- 5. ปรับปรุงหัวข้อ รายงานรายได้ค่าใช้จ่ายภาษี (Excel File) (รายงาน / อื่นๆ / รายงานแสดงทาง Excel / รายงานรายได้ค่าใช้จ่ายภาษี (Excel File))
	- รายละเอียด
		- หากพนักงาน กำหนดประเภทการเสียภาษีแบบ 4 = หัก ณ ที่จ่าย (ภ.ง.ด.3) ให้รายได้สุทธิ หักภาษีด้วย

00000000<br>0000000000 000000000

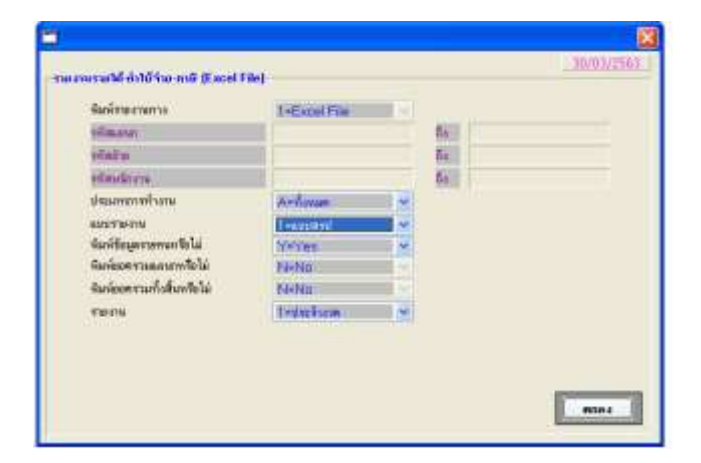

- $\Box$  ตัวอย่างการทำงาน
	- รายงาน ประจำงวด
		- พิมพ์ข้อมูลรายคน = Yes พิมพ์ยอดรวมแผนก = No พิมพ์ยอดรวมทั้งสิ้น= No
			- แบบรายงาน = 1 แบบสรุป

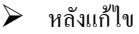

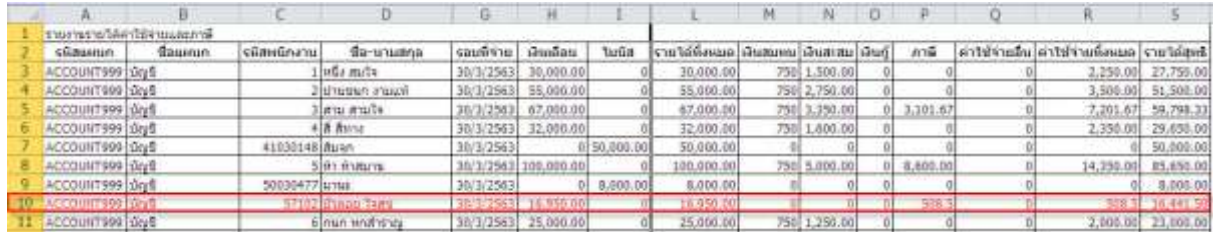

#### แบบรายงาน = 2 แบบแจกแจง

#### หลังแก้ไข

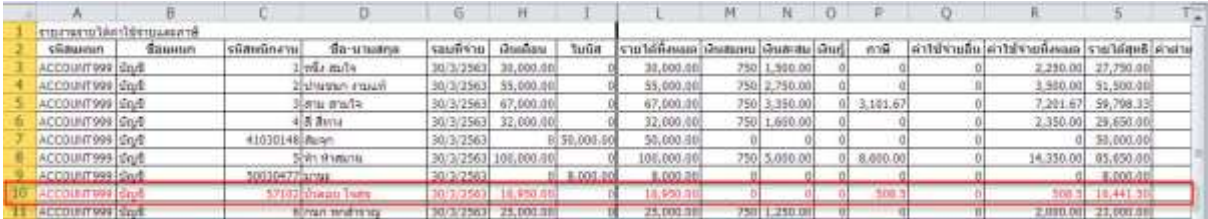

 $-$  พิมพ์ข้อมูลรายคน $=$  No $\,$ พิมพ์ยอดรวมแผนก $=$  Yes พิมพ์ยอดรวมทั้งสิ้น $=$  No

# ■ สำหรับเทียบยอครวมแผนก ยอครวมทั้งสิ้น

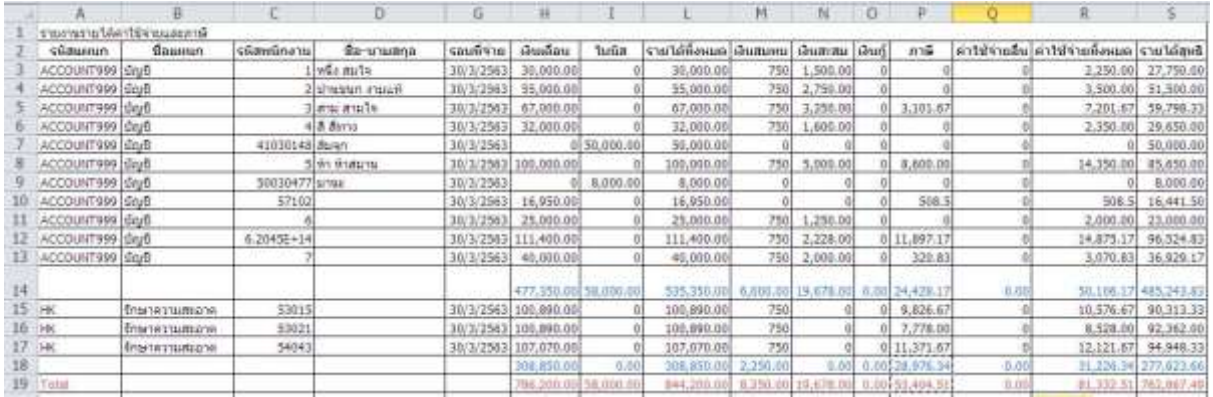

แบบรายงาน = 1 แบบสรุป

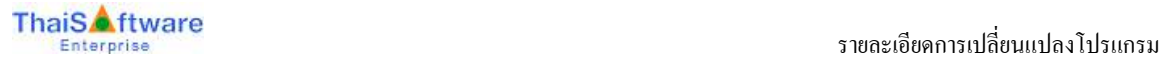

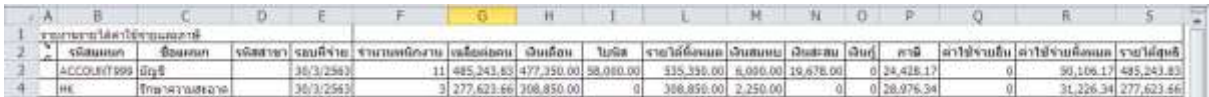

#### แบบรายงาน = 2 แบบแจกแจง

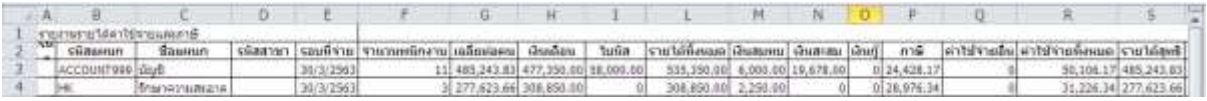

## พิมพ์ข้อมูลรายคน = No พิมพ์ยอดรวมแผนก = Nos พิมพ์ยอดรวมทั้งสิ้น= Yes

#### แบบรายงาน = 1 แบบสรุป

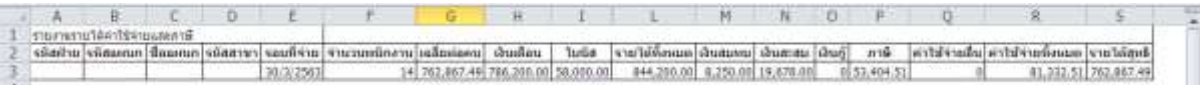

#### แบบรายงาน = 2 แบบแจกแจง

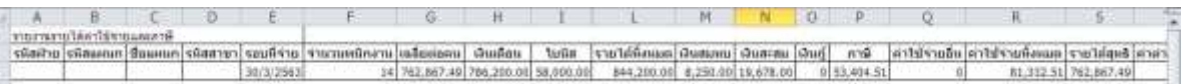

รายงาน ประจำปี

## พิมพ์ข้อมูลรายคน = Yes พิมพ์ยอดรวมแผนก = No พิมพ์ยอดรวมทั้งสิ้น= No

แบบรายงาน = 1 แบบสรุป

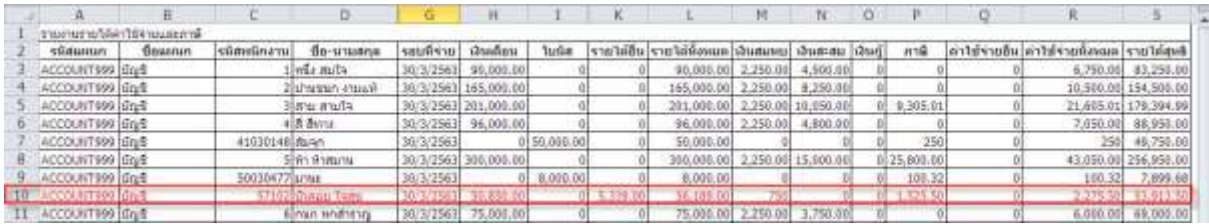

#### แบบรายงาน = 2 แบบแจกแจง

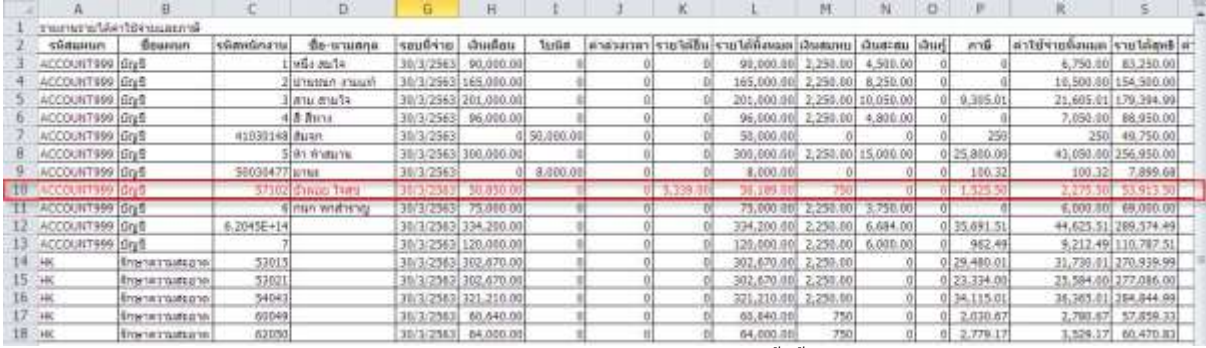

### พิมพ์ข้อมูลรายคน = No พิมพ์ยอดรวมแผนก = Yes พิมพ์ยอดรวมทั้งสิ้น= No

### แบบรายงาน = 1 แบบสรุป

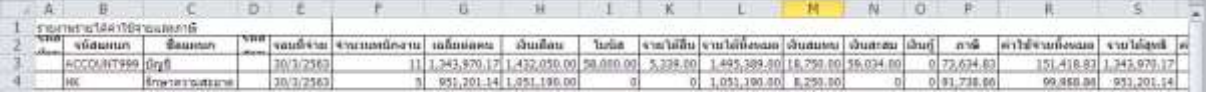

#### แบบรายงาน = 2 แบบแจกแจง

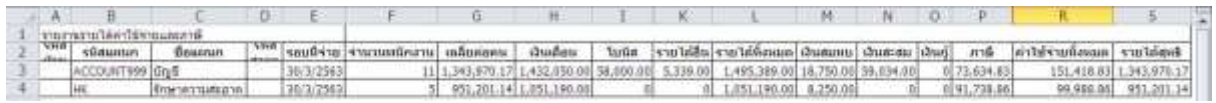

### พิมพ์ข้อมูลรายคน = No พิมพ์ยอดรวมแผนก = Nos พิมพ์ยอดรวมทั้งสิ้น= Yes

#### แบบรายงาน = 1 แบบสรุป

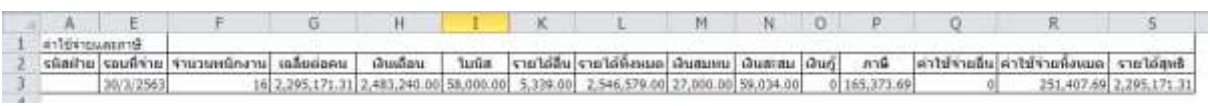

#### แบบรายงาน = 2 แบบแจกแจง

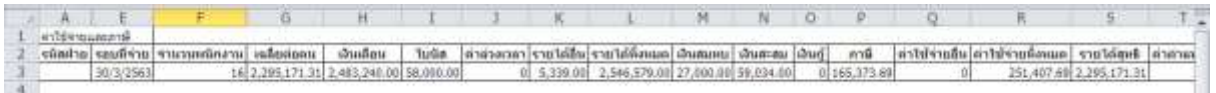

 $6.$  หัวข้อ นำข้อมูลออกจาก GENiUS-PR for Windows version 10.16 เข้า GENiUS Pay Slip Online (DFM / การทำงานพิเศษต่างๆ / นำ ข้อมูลออกจาก GENiUS-PR for Windows version 10.16เข้า GENiUS Pay Slip Online )

#### รายละเอียด

- หากพนักงาน กำหนดประเภทการเสียภาษีแบบ 4 = หัก ณ ที่จ่าย (ภ.ง.ค.3) ให้รายได้สุทธิ หักภาษีด้วย
- แฟ้มข้อมูลที่แก้ไข คือ Pay\_Period Sum.CSV

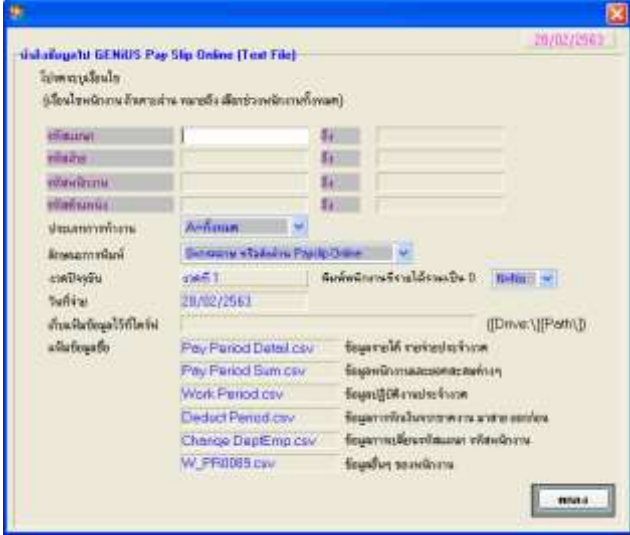

 $\Box$  การทำงาน

#### หลังแก้ไข

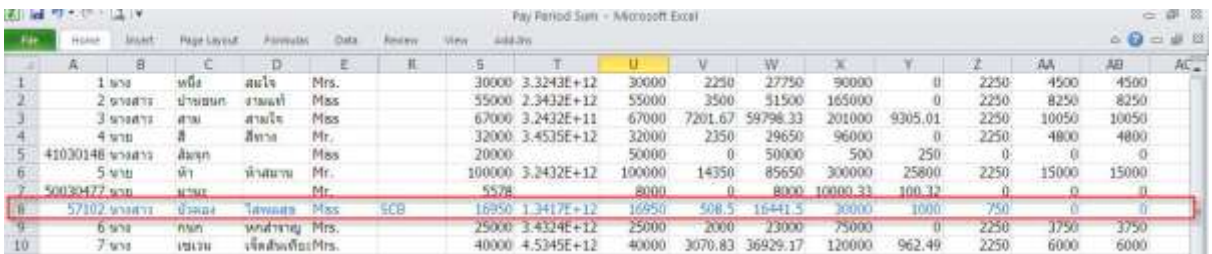

7. หัวข้อ คำนวณรายได้ภาษีประจำงวด (ประมวลผล / คำนวณรายได้ภาษีประจำงวด)

#### รายละเอียด

 ค านวณภาษีแบบ 4 หัก ณ ที่จ่าย (ภงด.3) กรณีมีรายได้ไม่คิดภาษี โปรแกรมจะแสดง รายได้มาตรา 40 (7) ผิดโดยแสดงยอด รวมรายได้ที่ไม่คิดภาษีด้วย เช่น เงินเดือน 14,000 รายได้ไม่คิดภาษี5000 ที่ถูกต้องแสดง

รายได้มาตรา 40(7) 14,000 บาท ภาษีมาตรา 40 (7) 420 บาท และ รายได้ไม่คิดภาษี 5000 บาท

• คำนวณภาษีแบบ 4 หัก ณ ที่จ่าย (ภงค.3) กรณีมีรายได้ไม่คิดภาษี โปรแกรมคำนวณภาษี 3% ผิด โดยคำนวณ 3%ของรายได้ ้ ไม่คิดภาษี ซึ่งคำนวณพนักงานถูกเฉพาะคนแรก แต่คนถัดไปทั้งหมด จะคิดผิด ตย. นนท์ คนแรกถูก แต่คนถัดลงมาผิดหมด เช่นวริศ เงินเดือน 15,000 รายได้ไม่คิดภาษี 5000 ภาษีมาตรา 40 (7) 300 ้<mark>บาท ที่ถูกต้อง 450 บาท (ถ้าเลือกคำนวณทีละคน จะคิดภาษีถูก)</mark>

### การแก้ไข

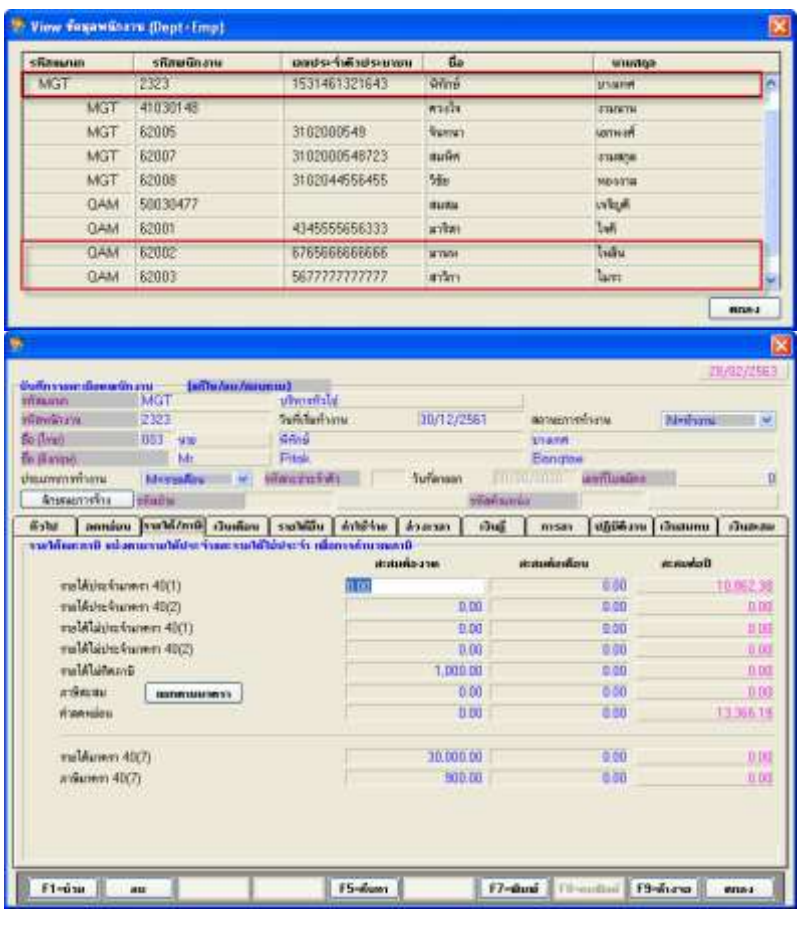

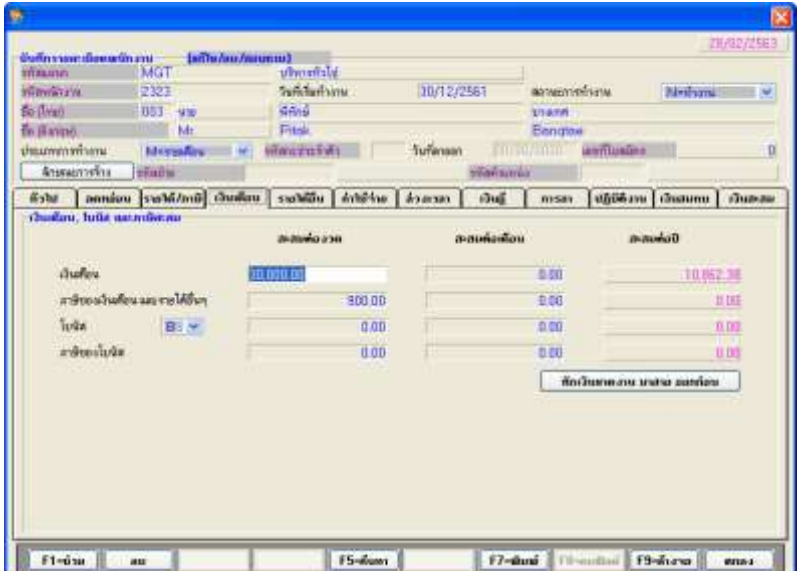

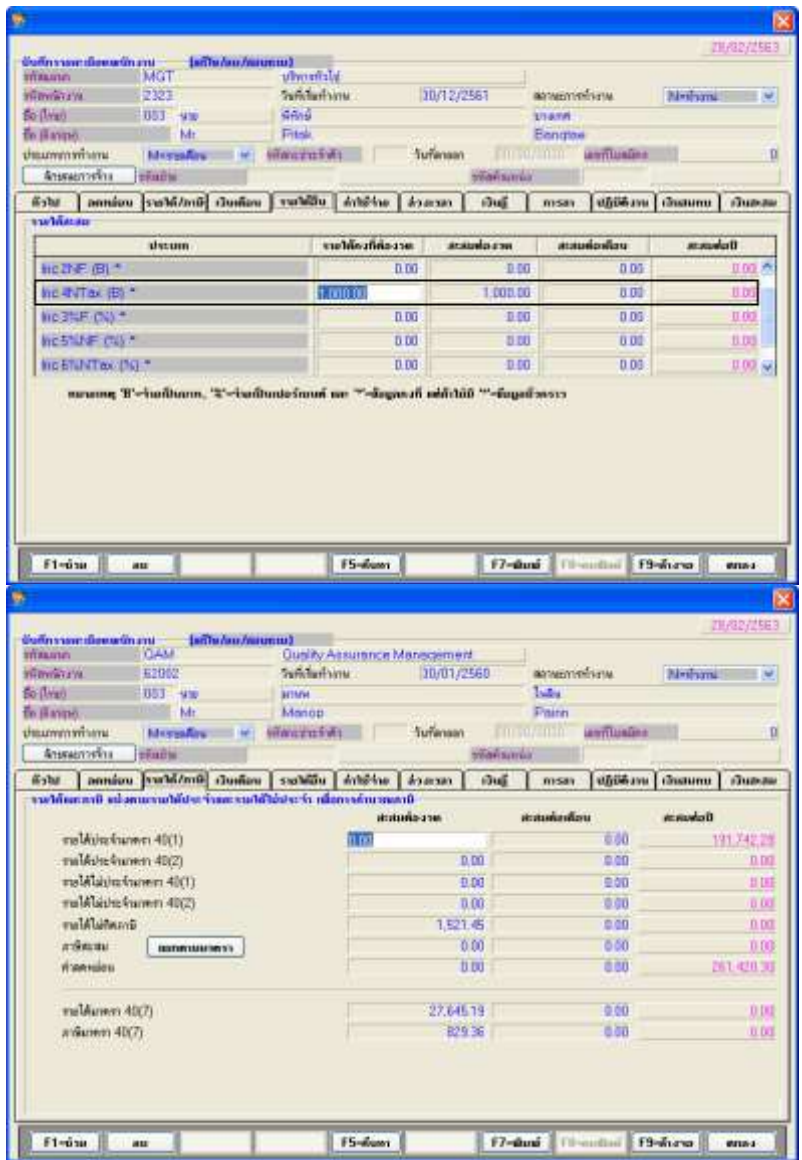

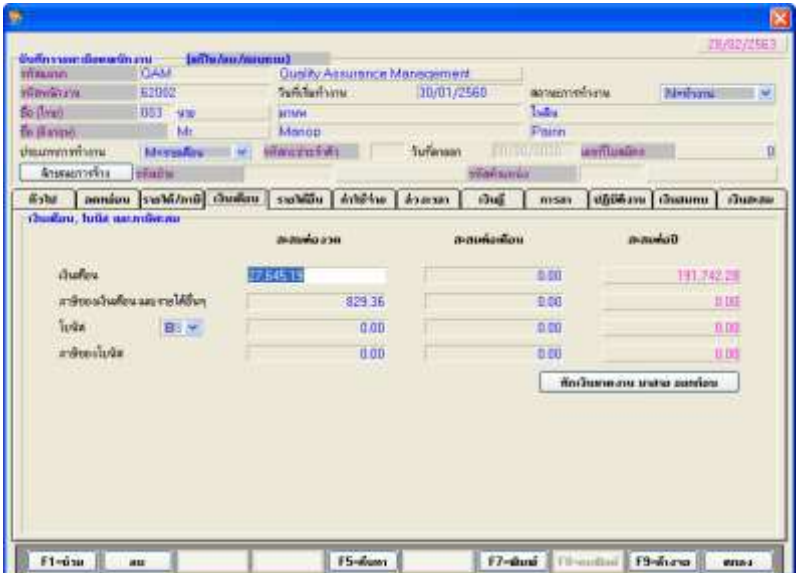

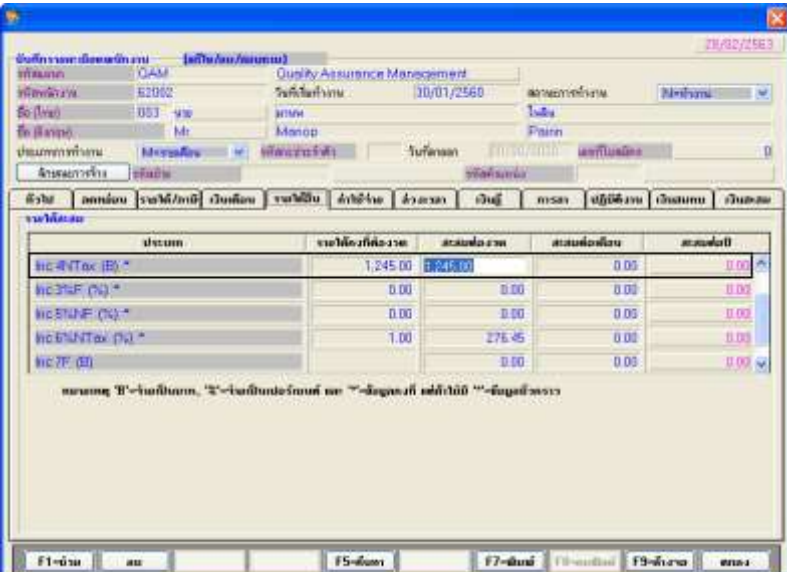

- 8. หัวข้อ เกี่ยวกับโปรแกรม (เมนู ช่วยเหลือ / เกี่ยวกับโปรแกรม)
	- รายละเอียด
		- เปลี่ยนข้อความแสดงเวอร์ชันของโปรแกรมเป็น 18.00
	- จอภาพ
		- ภาษาไทย

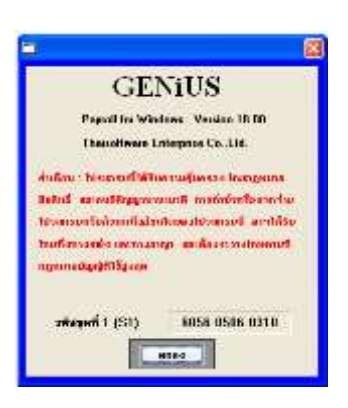

ลงชื่อผู้อนุมัติ :

La Suns Morrores

( นางสาวเพ็ญจิตร ทุรอารยะพงค์) ต าแหน่ง : ผู้ปรึกษาด้านธุรกิจ วันที่ : 1/9/2565